# Your Cisco 8945 End User Training

#### State of Illinois

Central Management Services

Training provided to you by Netech Corporation

## **Training Overview**

#### The phone

#### **Basic Calling Functions**

Making calls, transferring calls

#### Features

Call Logs, Corporate Directory

#### **Video Features**

Customize Phone Settings

Setup and Accessing Voicemail

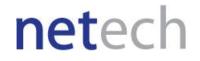

#### 8945 Overview

- 1 Phone Screen
- 2 Video Camera
- 3 Lens Cover button
- 4 Soft key buttons
- 5 Navigation pad and Select button
- 6 Conference button
- 7 Hold button
- 8 Transfer button
- 9 Redial button
- 10 Key Pad
- 11 Speakerphone button
- 12 Video Mute button
- 13 Mute button
- 14 Headset buton
- 15 Volume button
- 16 Messages button
- 17 Applications button
- 18 Contacts button
- 19 Phone Speaker
- 20 Line buttons
- 21 Handset

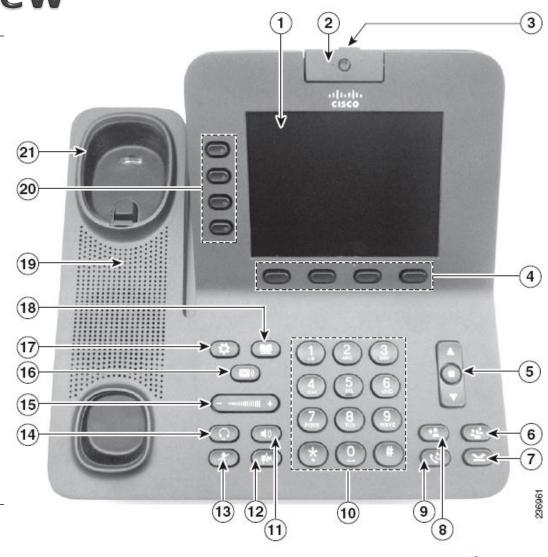

#### netech

# **Basic Information**

- 5 digit extension for internal
- Dial 9 to get an outside line
- In case of an emergency 9911 will work.
- Some long distance restrictions apply.

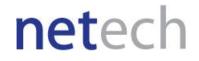

## To Place, Answer and End Calls

- To Place a Call Pick up Handset and enter the number, OR
  - Press an unlit line button
  - Press the **New Call** soft key
  - Press the unlit headset button 💿 or the speaker phone. 💷 0

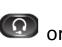

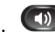

- To Answer a Ringing Call 🙈 Pick up Handset, OR
  - Press the flashing amber ( 0
  - Press the unlit headset button ( or the speaker phone. ( ) 0
  - Press the **Select** button on the Navigation bar. 0
- End Call Hang up Handset or **End Call** soft key, OR

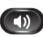

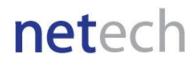

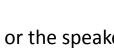

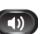

## **Using Hold & Resume**

- While on an active call press Hold (2).
- The hold icon is displays and the line button pulses green.
- To return to the call press the pulsing green button , then the **Resume** soft key.

netech

## Switching between Multiple Calls

- Switch from a connected call to answer a ringing call
  - Press Answer soft key or the flashing amber line button

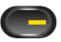

netec

- The first active call is placed on hold
- Switch between calls on one line
  - Make sure the call you want to switch to is highlighted
  - Press Resume soft key

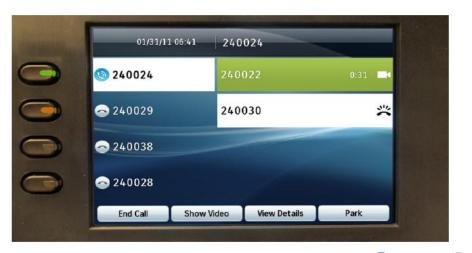

## Mute

To mute audio only, press the **Mute** button **(R**)

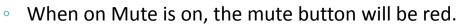

- To resume audio, press the **Mute** button. 0
- To mute video only, press the Video Mute button
  - To resume video, press the **Video Mute** button. 0
- To verify you video is muted, look for:
  - Video Mute button will be red. 0
  - A red light on your camera. 0
  - A mute "self view" image with a red icon 0

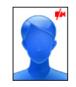

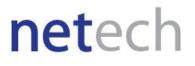

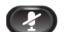

#### netech

#### Divert

Use Divert to redirect a ringing or active call to voicemail. This will only be on phones with Voice Mail.

- To redirect an incoming (ringing) call while on another call, use the Navigation pad to highlight the incoming call and then press the **Divert** softkey.
- You can silence the incoming (ringing) call by pressing the Volume button down once, and then let the incoming call go to the target number voicemail.
- To redirect an incoming call while not on a call, press the **Divert** softkey.

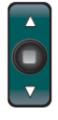

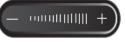

## **Transferring Calls**

From a connected call V

Press Transfer button 2

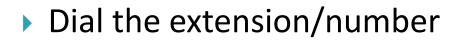

Press Transfer button

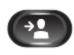

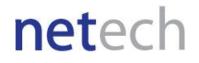

#### **Blind Transfer**

- Transfer a call without talking to the recipient
  - From an active call, press Transfer (2)
  - Enter the extension number
  - Press Transfer 2 again to complete the transfer

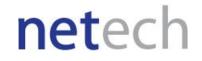

#### **Consult Transfer**

- Let the transfer recipient know who is on the other line
  - From an active call, press Transfer
  - Enter the extension number
  - Wait for the transfer recipient to answer
  - Press Transfer 2 again to complete the transfer

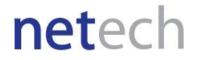

### **Transfer Direct to Voicemail**

- Send the person on the line directly to the transfer recipient's voicemail
  - From an active call, press Transfer
  - Press the Asterisk (star) key before the extension
  - Press Transfer **Pagain** to complete the transfer

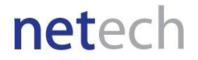

### **Forwarding all Calls**

- Press Forward All Softkey
- Enter the extension # or the Message Button (to forward to a voice mail.)
- Look for the Forward All K icon on your screen

netech

To Cancel, press Forward Off Softkey

## **Conference Calls**

From a connected call Q , press the Conference

Button

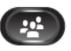

- Make a new call
- Press the Conference button (before or after the party answers)
- Wait for the call to connect
- Repeat these steps to add more participants
- You are able to have up to 6 individual callers on at a time
- Call ends when all participants hang up.

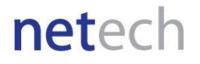

## **Conference Calls**

- Conference in a held call:
  - From a connected call press the Conference button.

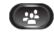

- Press the pulsing green line button **(C)** for the held call that you want to add.

- Remove conference participants:
  - During conference, press the View Details softkey.
  - To remove a call, highlight a name and press **Remove**.

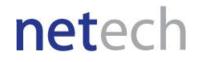

## Join Calls Across Lines

- Join connected calls together in a conference:
  - Start with two connected calls.
  - Make sure that one of the calls is active (not on hold). If both calls are on hold resume one call.
  - From a connected call press the **Conference** button.
  - Using the Navigation pad and select button select the call on hold.
  - The Conference begins. (The conference is established on the lines that had the active calls.)

netech

## **Call History**

- View call history:
  - Press Applications button (Implications)
  - Select Call History
- Dial from a call log:
  - Scroll to a call and press the Select button in the Navigation pad or the Call softkey.
  - If you need to edit the displayed number, press EditDial softkey (9)
  - Press Call to place the call
- To erase your call logs press **Clear:** 
  - Doing so erases all call records in all logs
- To view details for a call, highlight the call and press these softkeys: More > Details.

netech

### **Corporate Directory**

- Press the Contacts button I CONTACT Description
- Enter search criteria and press Submit
- To dial, scroll to a listing and press the Select button in the Navigation pad or the Dial softkey.
  - Or Pick up the handset, press Speaker o Headset buttons.

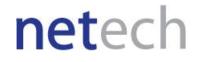

# Making a video call

- Dial the phone as usual.
  - If the other party's has a video enabled phone, the call will include 2-way video.
  - If the other party does not have a camera, call will not include video.
- Your phone can display video from another party even if you do not have a camera enabled during the call.

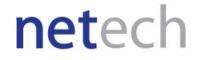

#### During a video call, you can:

- Enable full-screen video
- Swap between views
- Adjust the picture-in-picture position
- Hide video

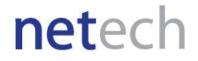

#### Full Screen Video

- Press the **Full Screen** softkey.
- To return to the window view, press the **Minimize** softkey.

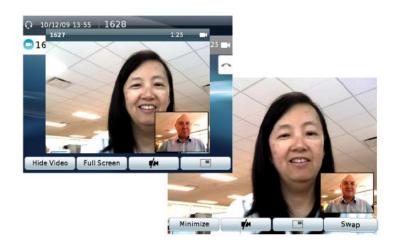

Note: If you are in the full-screen view and receive a new call, the pop-up notification displays to alert you.

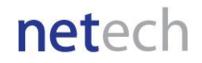

#### Swap between views

- You can find your "self view" (the image that your camera transmits to others) displayed by default.
- From the full-screen view, you can press the Swap softkey to display your "self view" full-screen and to move the other party's to the picture-in-picture (PIP) window.

netech

• Press **Swap** again to move your "self view" to the PIP Window.

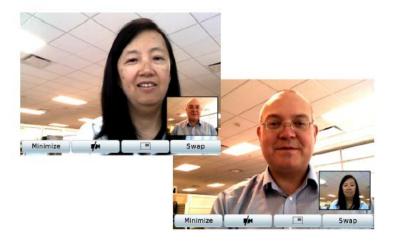

- Adjust the picture-in-picture position
  - Press the PIP softkey to move the PIP window or to hide the PIP window.

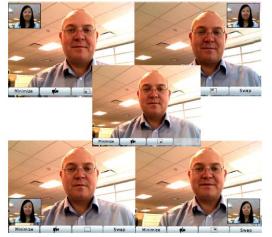

The icon on the PIP softkey indicates where the PIP window will appear when you next press the PIP softkey.

netech

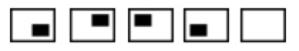

#### Hide video

- To hide all video on your screen, press the Hide Video softkey.
- Hide video is available from the window view only (not full screen).
- To view video again, press the **Show Video** softkey.

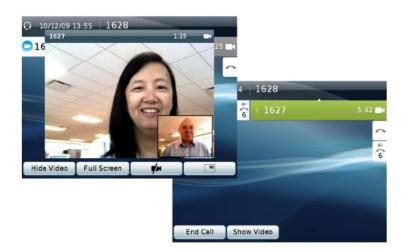

netech

### **Turn On or Off Mobile Connect**

- With the phone on-hook, press the Mobility button to display the current remote destination status (Enable or Disable).
- Press the Select button to change the status.
- Press the Exit softkey.

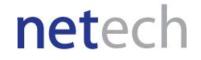

### Switch an In-Progress to Mobile

- > During an active call press the **Mobility** button.
- Select Send call to mobile.
- Answer the in-progress call on your mobile phone.

netech

The desk phone line button turns red.

## Hand off Mobile call to Desk Phone

- While on your mobile phone with an active call your desk phone line will be red.
- Hang up the call on your mobile phone to disconnect the mobile phone, but not the call.
- Press the red flashing line button on your desk phone within 5 to 10 seconds and start taking on the desk phone.

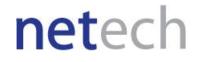

#### Setting Up Voicemail for the first time

- Press the Messages button
- Enter the default PIN (643125), then #
- Set up and personalize your voice message service by following the instructions:
  - Record your name
  - Record your message (pause and press # when you stop talking)
  - Pick a new PIN must be at least four numbers long and no trivial passwords.
- Do not hang up until the recording says you have finished enrollment.

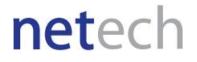

## **Accessing Voicemail**

- New message indicators
  - A solid red light on handset
  - A voicemail icon next to the line button
- Press Messages button

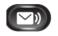

- Follow the voice prompts
- From any Cisco phone
  - Press the **Message** button

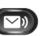

- Press \* when you hear the recording
- Follow the voice prompts
  - Enter your ID (your 10-digit ext)
  - Enter your PIN
- Remotely Dial your DID number
  - Press \* when you hear the greeting
  - Enter your ID (your **10-digit** ext)
  - Enter your PIN
- Integrated with your Email

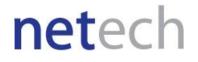

# **Change Ring Tone**

- Ring Tone:
  - Press the Applications button

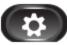

- Highlight Preferences and press Select.
- Highlight Ringtone and press Select.
- Then select a line and press **Open**.
- Select a ringtone and press Play, then press Set.

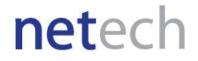

# Video Settings

Adjust the Camera View, Brightness or Auto Transmit

- Press the Applications View (7)
- Select Accessories
- Highlight Cisco Unified Camera
- Press the Set-Up softkey
- Select View Area Or Brightness or Auto Transmit

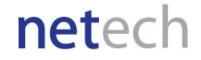

# **Blocking Camera**

- To block your video transmission:
  - Mute your camera.
  - Close the shutter

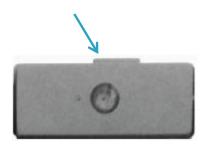

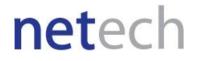

## **Questions?**

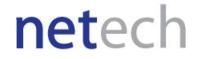